### aludu CISCO.

### **Skrócona instrukcja obs**ł**ugi**

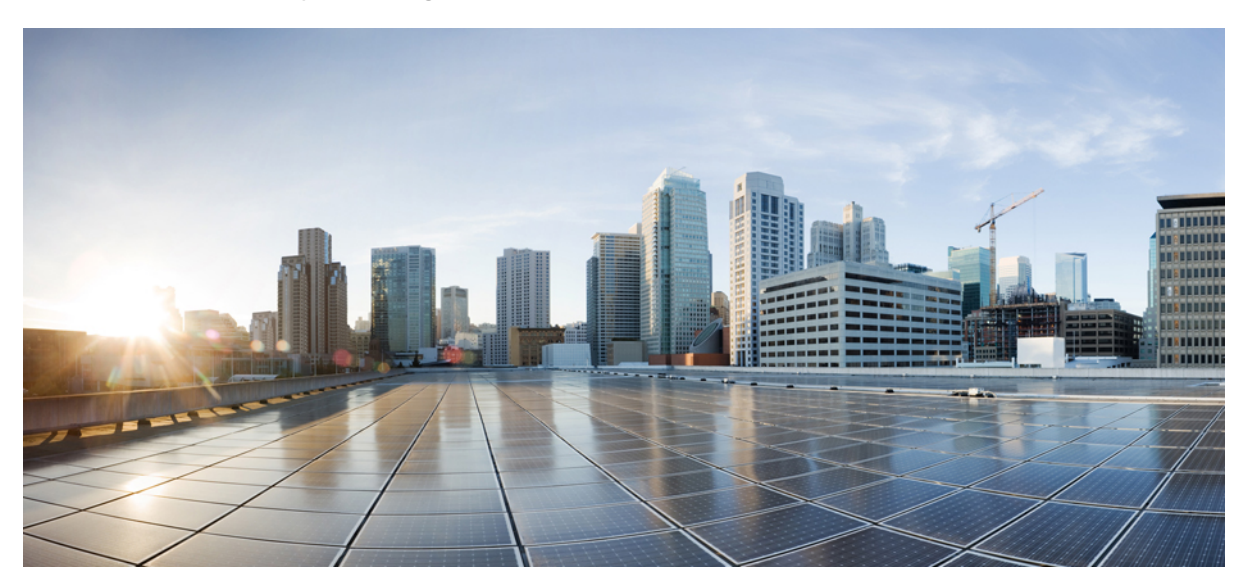

### **Skrócona instrukcja obs**ł**ugi programu Cisco Unity Connection Web Inbox (wersja 10.x)**

**Program Cisco Unity [Connection](#page-1-0) Web Inbox (wersja 10.x) 2** Informacje o programie Cisco Unity [Connection](#page-1-1) Web Inbox **2** Elementy sterujące [programu](#page-2-0) Web Inbox **3** Obszar wiadomości w folderze Skrzynka [odbiorcza](#page-3-0) **4** [Elementy](#page-4-0) sterujące dźwiękiem **5** [Tworzenie](#page-4-1) nowej wiadomości **5** [Folder](#page-6-0) Usunięte **7** [Folder](#page-6-1) Wysłane **7** Ustawienia [konfiguracji](#page-7-0) pozwalające na korzystanie z programu Web Inbox **8** Dostępność dla Web [Inbox](#page-10-0) **11**

<span id="page-1-0"></span>**Revised: July 9, 2015,**

# **Program Cisco Unity Connection Web Inbox (wersja 10.x)**

<span id="page-1-1"></span>Opublikowano 1 listopada 2013 r.

## **Informacje o programie Cisco Unity Connection Web Inbox**

Program Cisco Unity Connection Web Inbox pozwala zarządzać wiadomościami głosowymi i potwierdzeniami otrzymania wiadomości głosowych. Umożliwia on tworzenie nowych wiadomości głosowych oraz odtwarzanie, przesyłanie dalej lub usuwanie otrzymanych wiadomości głosowych i odpowiadanie na nie.

Aby uzyskać dostęp do programu Web Inbox za pomocąprzeglądarki internetowej, należy przejść na stronę**http://<serwer systemu Cisco Unity Connection>/inbox** (w adresie URL rozróżniane są małe i wielkie litery).

**Oszcz**ę**dzanie czasu**

Adres programu Web Inbox warto dodać do zakładek, aby nie trzeba było wprowadzać go ręcznie przy każdej próbie dostępu do programu.

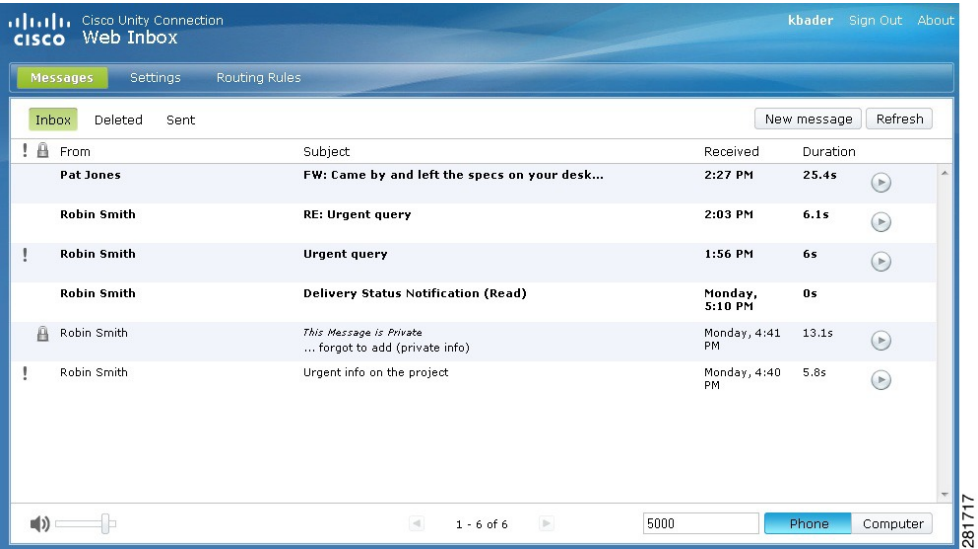

# <span id="page-2-0"></span>**Elementy steruj**ą**ce programu Web Inbox**

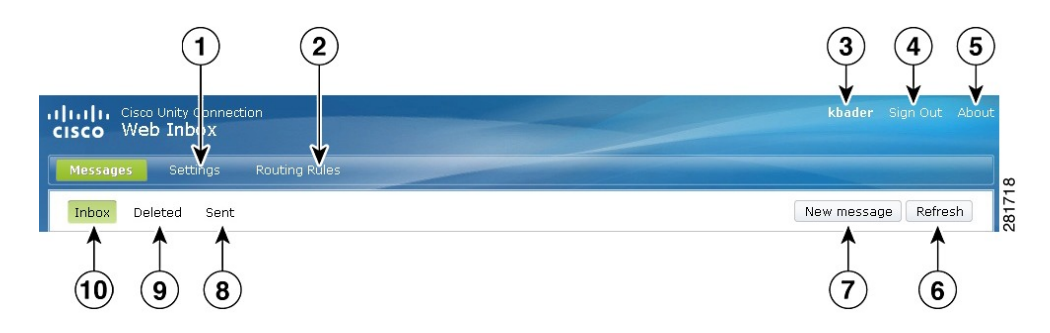

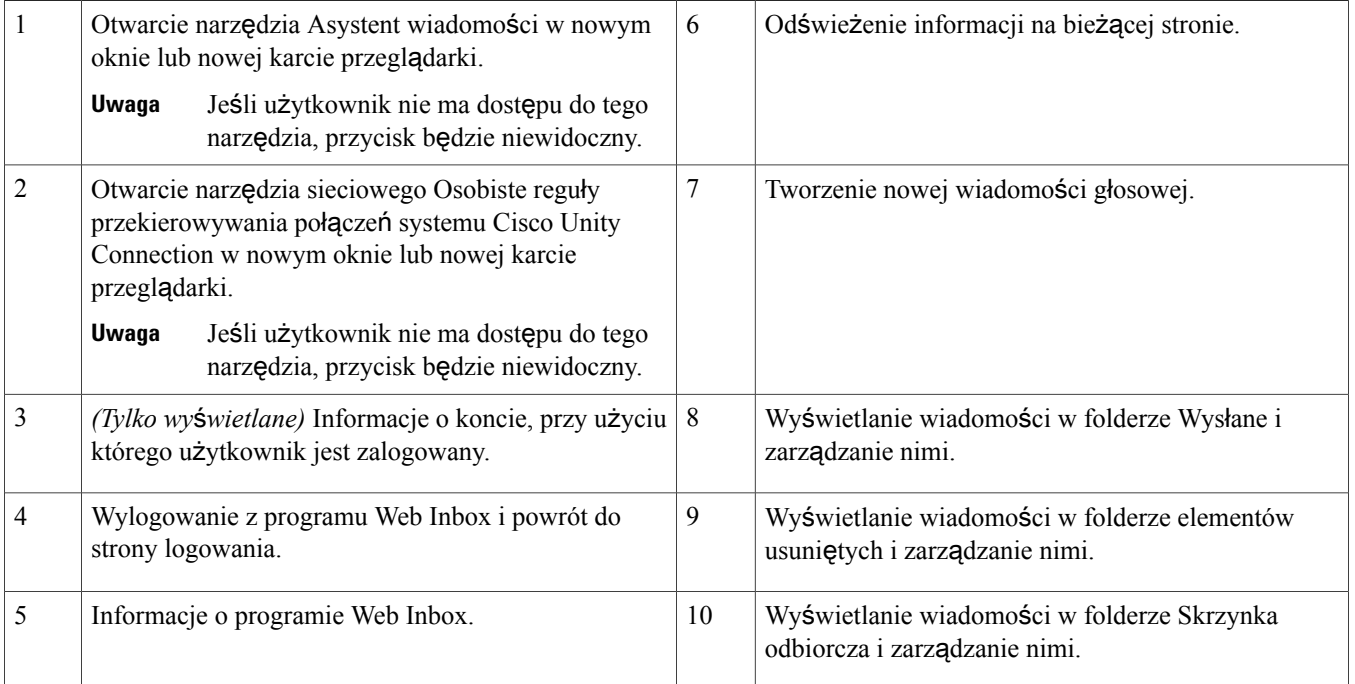

# <span id="page-3-0"></span>**Obszar wiadomo**ś**ci w folderze Skrzynka odbiorcza**

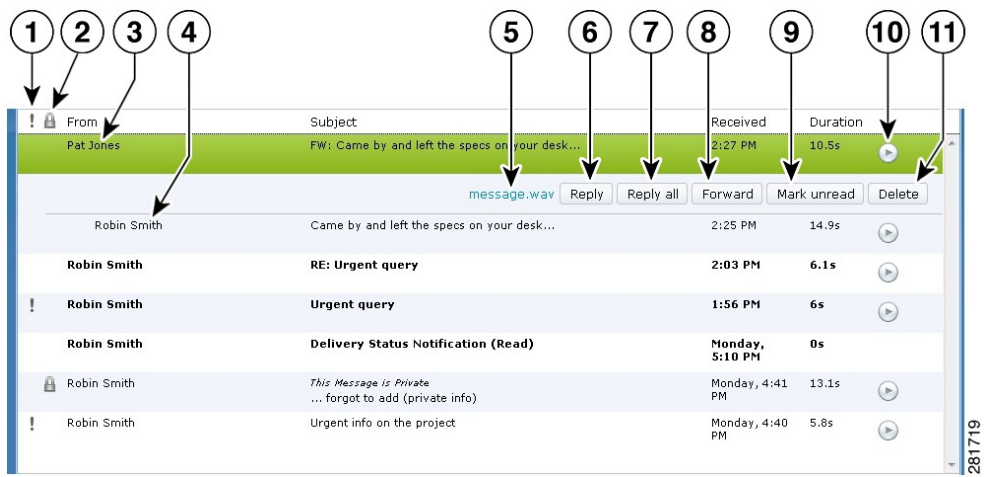

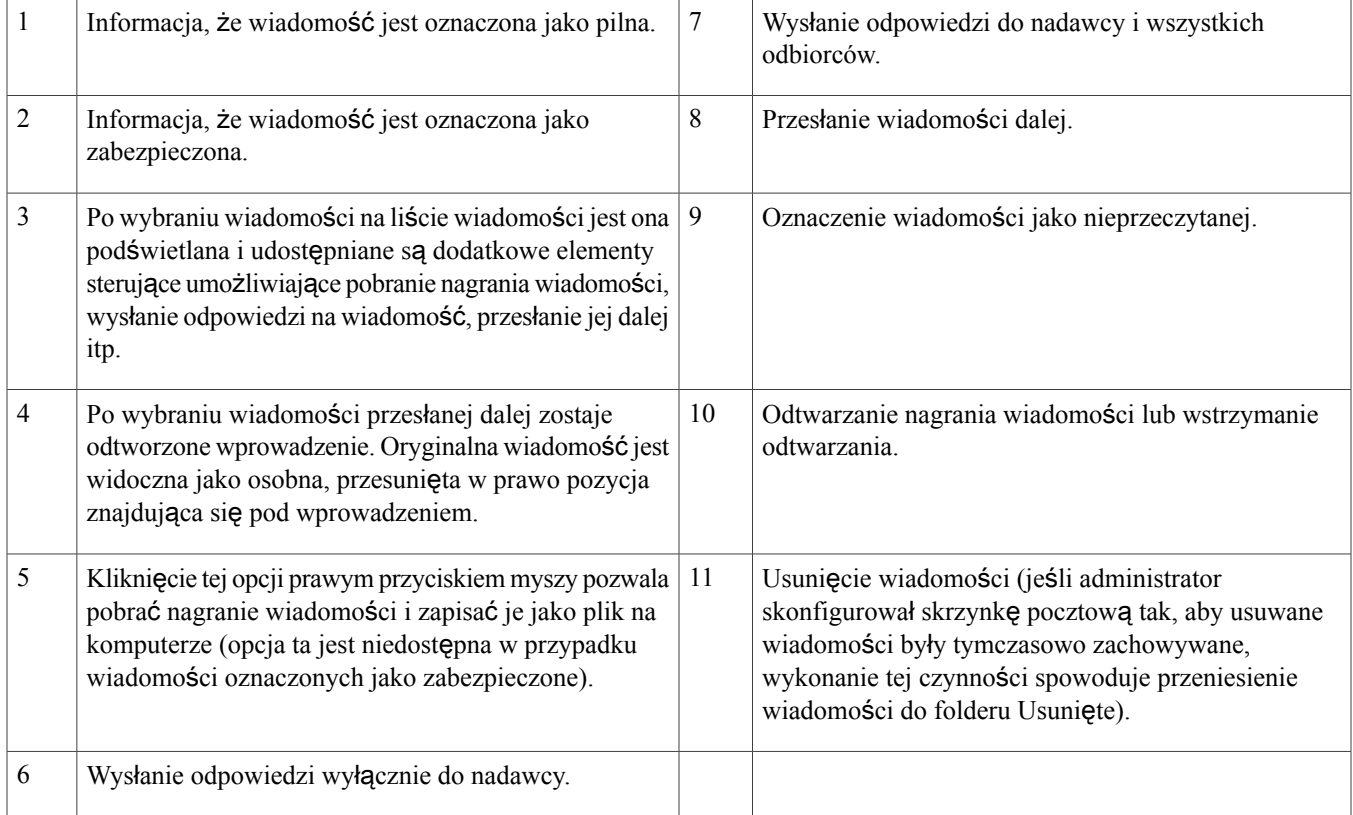

## <span id="page-4-0"></span>**Elementy steruj**ą**ce d**ź**wi**ę**kiem**

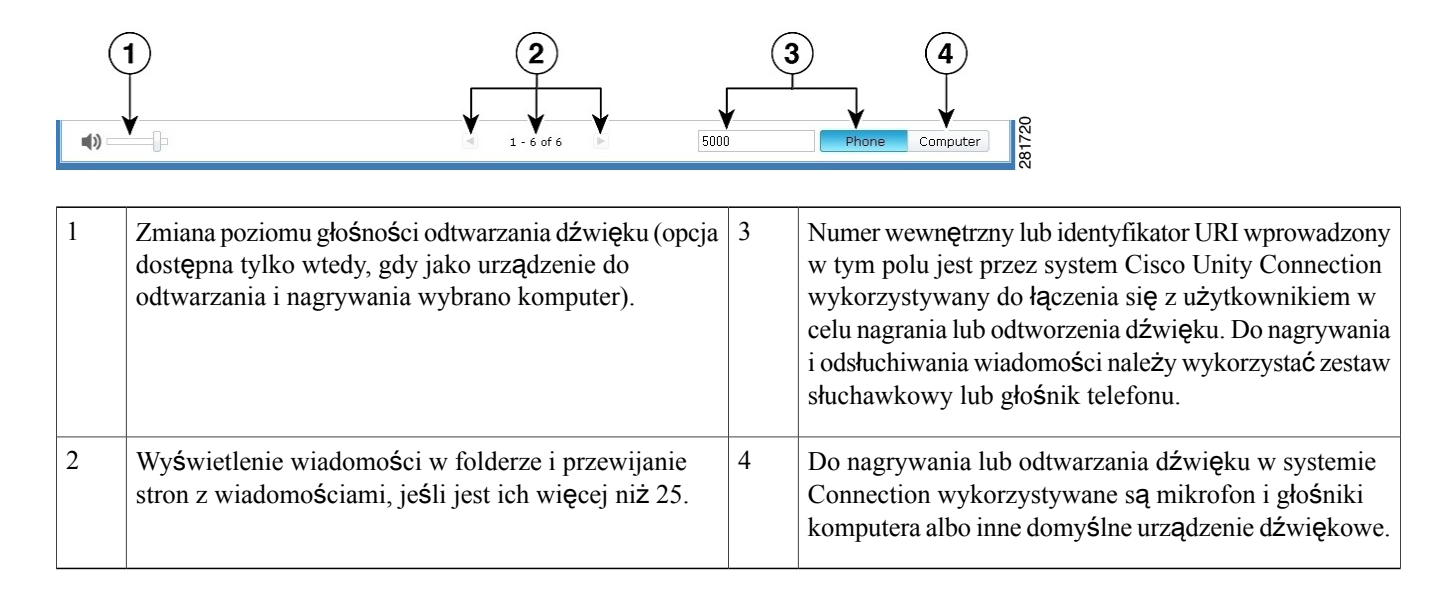

## <span id="page-4-1"></span>**Tworzenie nowej wiadomo**ś**ci**

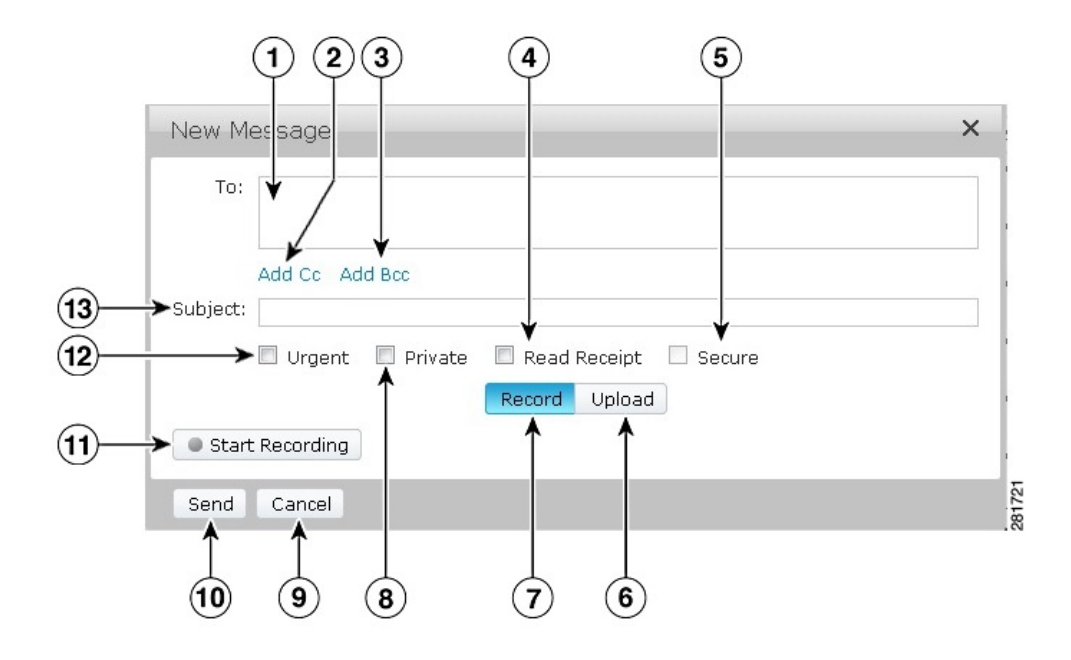

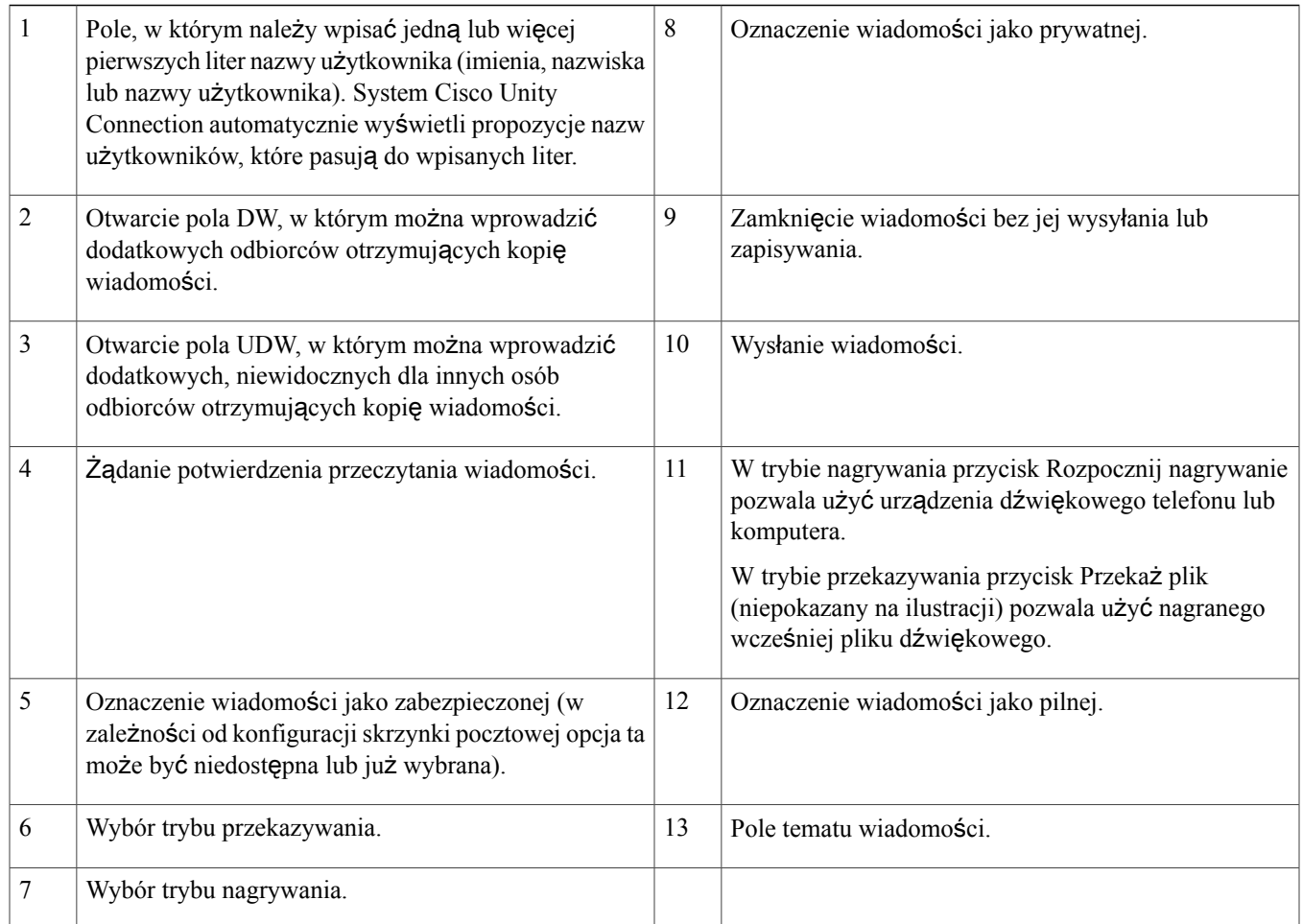

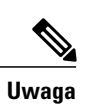

Jeśli podczas tworzenia nowej wiadomości w przeglądarce Mozilla Firefox pojawia się alert zabezpieczeń, należy kliknąć przycisk Pokaż certyfikat i zainstalować certyfikat, aby uniknąć wyświetlania alertu w przyszłości.

## <span id="page-6-0"></span>**Folder Usuni**ę**te**

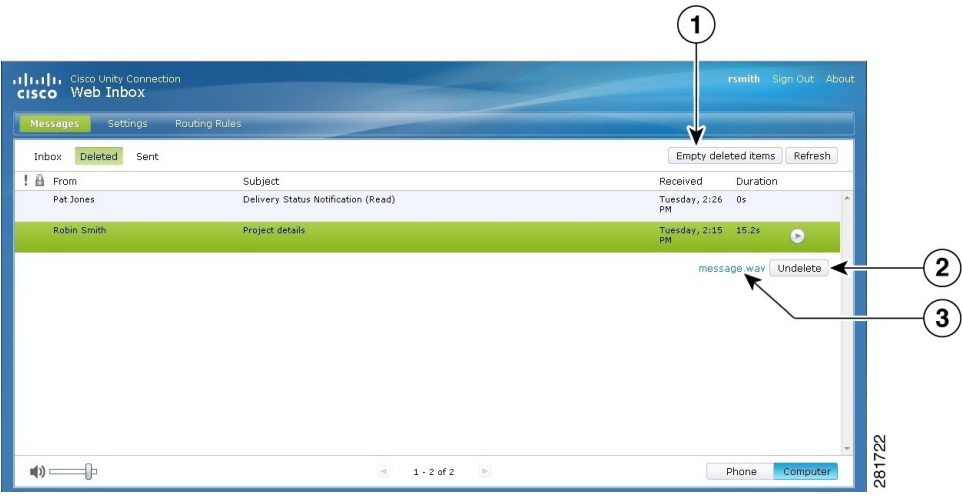

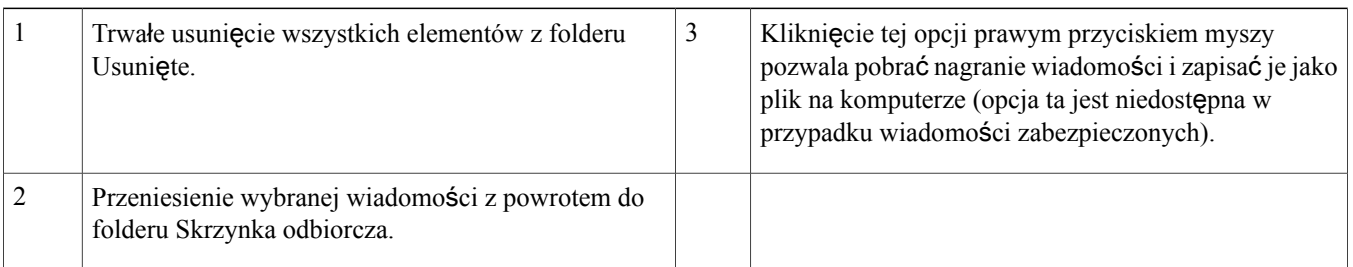

## <span id="page-6-1"></span>**Folder Wys**ł**ane**

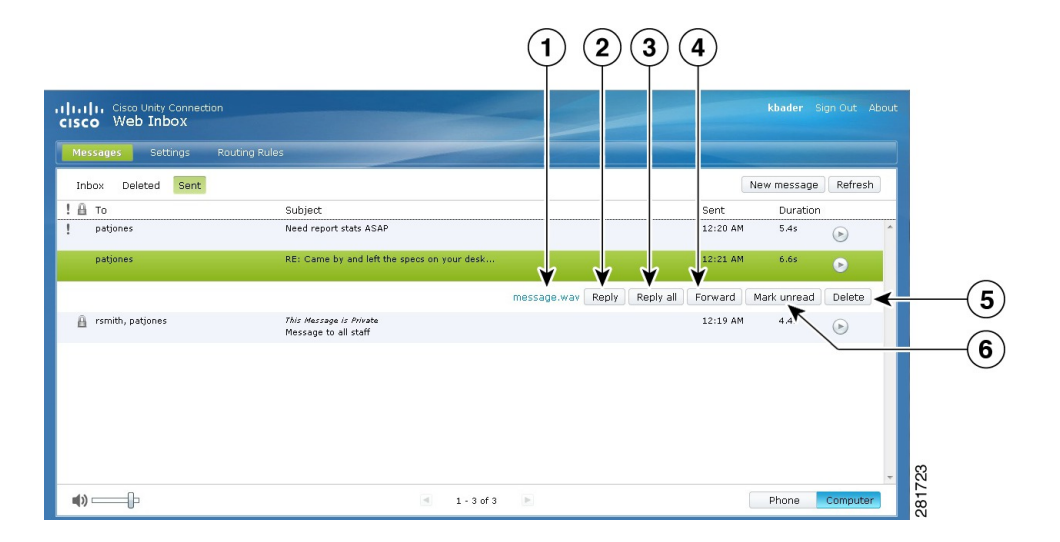

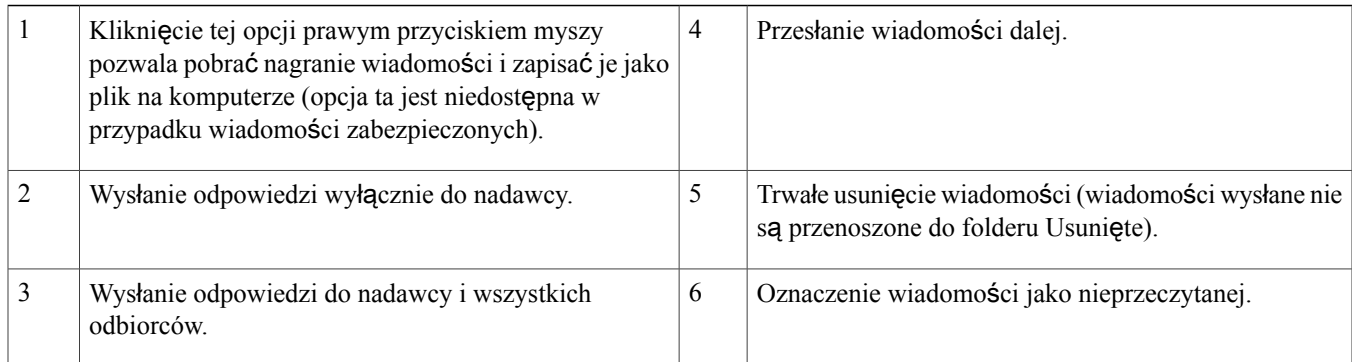

## <span id="page-7-0"></span>**Ustawienia konfiguracji pozwalaj**ą**ce na korzystanie z programu Web Inbox**

W razie korzystania z protokołu IPv6 należy we wszystkich przeglądarkach wykonać czynności wymienione poniżej. Pozwoli to uzyskać dostęp do programu Web Inbox w różnych systemach operacyjnych. Odpowiednie informacje są zawarte w następujących sekcjach:

Otwieranie programu Web Inbox za pomocą przeglądarki Firefox 3.6 w systemie [operacyjnym](#page-7-1) Mac, na stronie 8

Odtwarzanie wiadomości w programie Web Inbox za pomocą przeglądarki Safari w systemie [operacyjnym](#page-8-0) Mac, na stronie 9

Włączanie przycisku Rozpocznij [nagrywanie](#page-9-0) w przeglądarce Chrome, na stronie 10

Włączanie przycisku Rozpocznij [nagrywanie](#page-9-1) w przeglądarce Firefox, na stronie 10

Włączanie przycisku Rozpocznij [nagrywanie](#page-10-1) w przeglądarce Internet Explorer, na stronie 11

<span id="page-7-1"></span>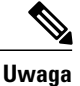

Czynności wymienione powyżej należy wykonać tylko przy pierwszym użyciu danego serwera systemu Connection.

### **Otwieranie programu Web Inbox za pomoc**ą **przegl**ą**darki Firefox 3.6 w systemie operacyjnym Mac**

#### **Procedura**

**Krok 1** Otwórz program Web Inbox, wpisując adres IPv6 w pasku adresu. Składnia adresu systemu Connection jest przedstawiona poniżej.

#### **Sk**ł**adnia**

https://<adres\_IPv6\_systemu\_Connection>/inbox Wyświetlone zostanie okno wyskakujące.

- **Krok 2** Kliknij przycisk **Poka**ż **certyfikat**.
- **Krok 3** Zaznacz pole wyboru **Zawsze ufaj witrynie <nazwa\_hosta\_systemu\_Connection> podczas** łą**czenia z adresem <adres\_IP\_systemu\_Connection>**.
- **Krok 4** Rozwiń obszar **Ufaj** i z listy rozwijanej **Podczas u**ż**ywania tego certyfikatu** wybierz pozycję **Zawsze ufaj**.
- **Krok 5** Przeciągnij pozycję **Wystawca g**ł**ównego certyfikatu** na pulpit.
- **Krok 6** Przeciągnij pozycję **Wystawca g**ł**ównego certyfikatu** do obszaru Dostęp do pęku kluczy.
- **Krok 7** Kliknij dwukrotnie pozycję **Wystawca g**ł**ównego certyfikatu**. Wyświetlone zostanie okno wyskakujące.
- **Krok 8** Aby otwierać program Web Inbox za pomocą przeglądarki Firefox 3.6, kliknij przycisk **Zawsze ufaj**.

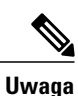

Kroki wymienione powyżej należy wykonać tylko przy pierwszym użyciu danego serwera systemu Connection.

### <span id="page-8-0"></span>**Odtwarzanie wiadomo**ś**ci w programie Web Inbox za pomoc**ą **przegl**ą**darki Safari w systemie operacyjnym Mac**

#### **Procedura**

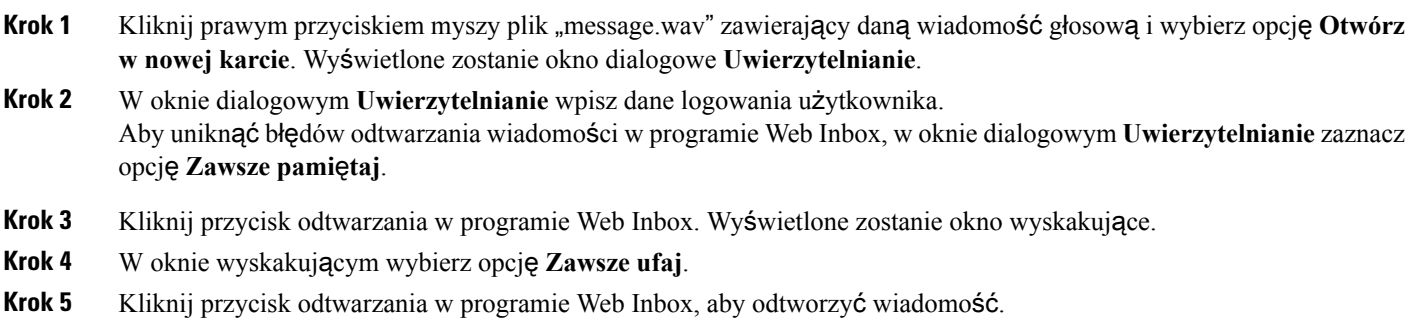

### <span id="page-9-0"></span>**W**łą**czanie przycisku Rozpocznij nagrywanie w przegl**ą**darce Chrome**

#### **Procedura**

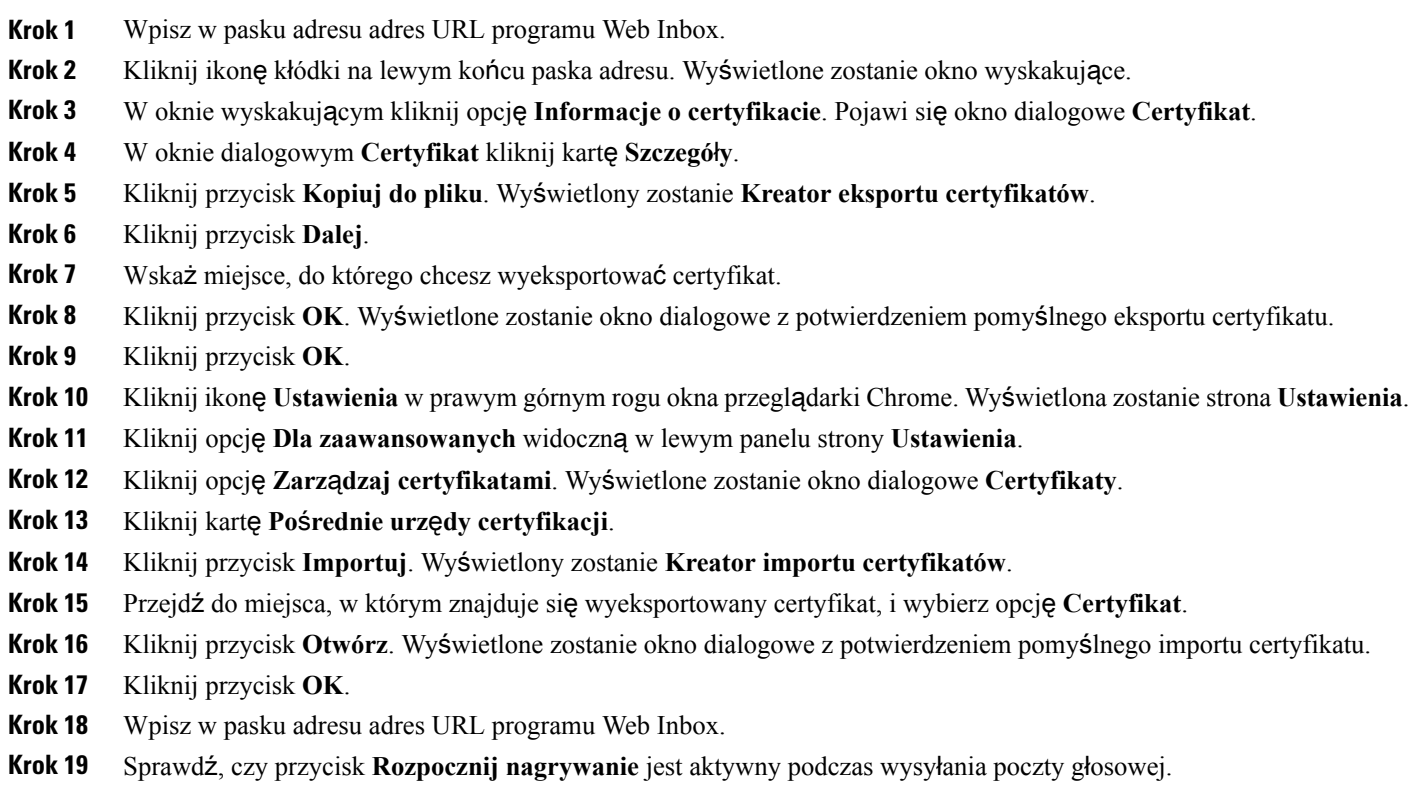

## <span id="page-9-1"></span>**W**łą**czanie przycisku Rozpocznij nagrywanie w przegl**ą**darce Firefox**

### **Procedura**

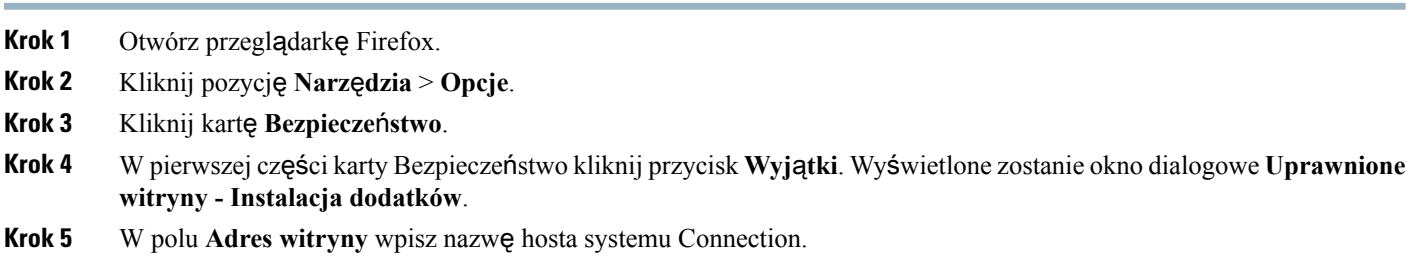

### <span id="page-10-1"></span>**W**łą**czanie przycisku Rozpocznij nagrywanie w przegl**ą**darce Internet Explorer**

#### **Procedura**

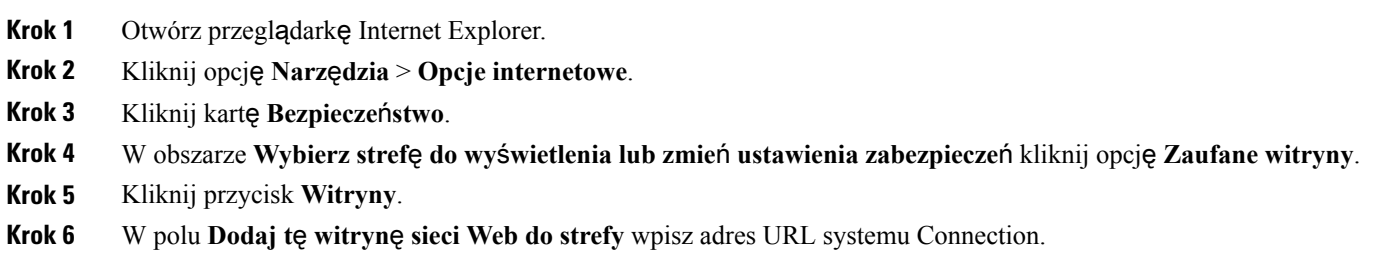

## <span id="page-10-0"></span>**Dost**ę**pno**ść **dla Web Inbox**

Dostęp do wszystkich funkcji narzędzia Web Inbox można uzyskać również za pomocą klawiatury. Poniżej znajdują się skróty klawiszowe zapewniające dostęp do różnych funkcji narzędzia Web Inbox.

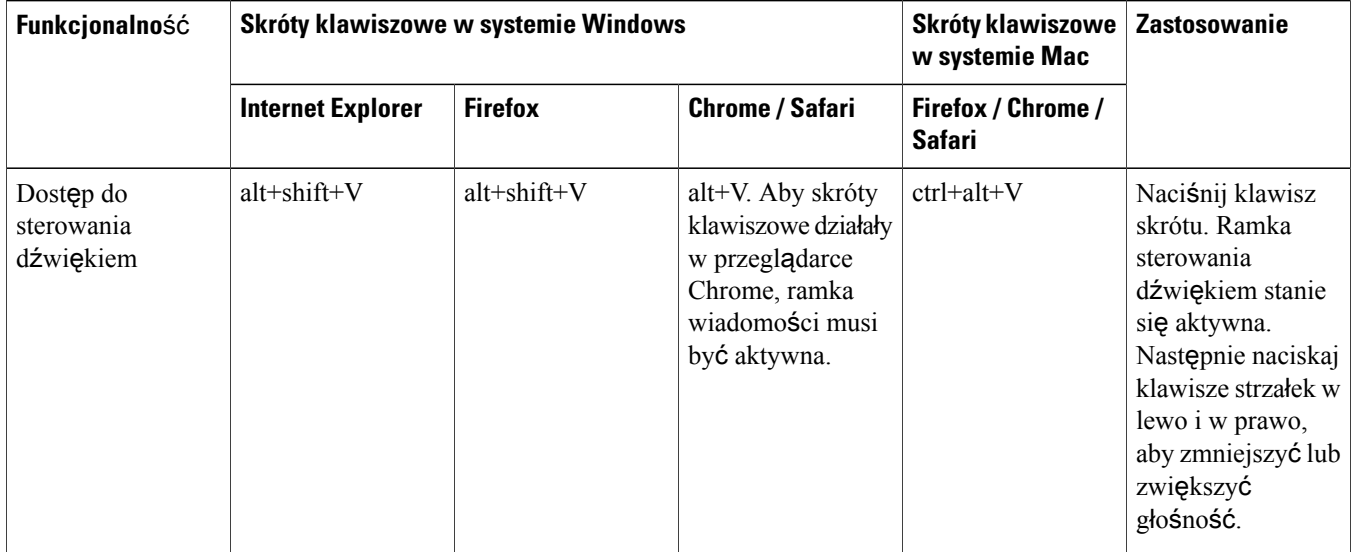

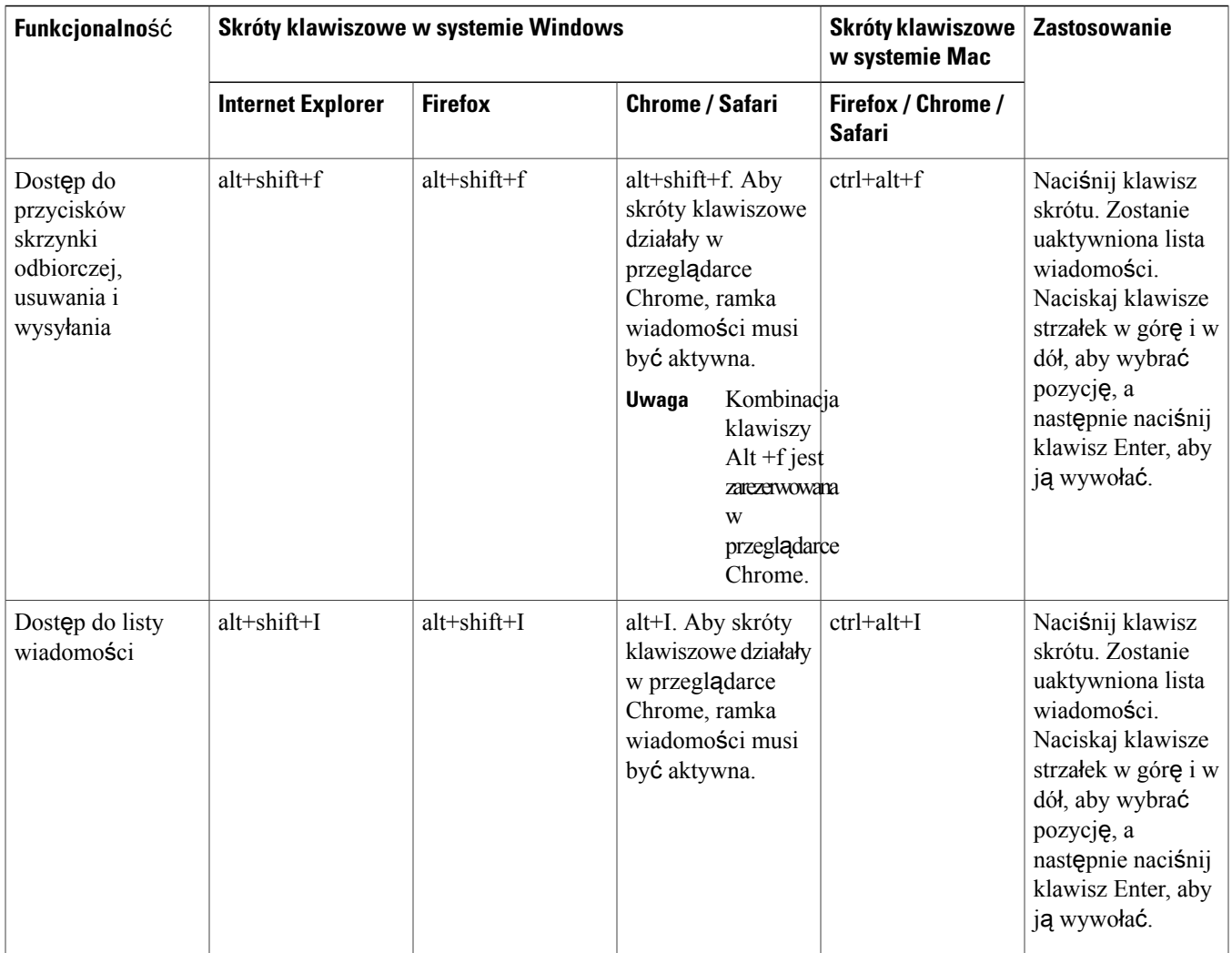

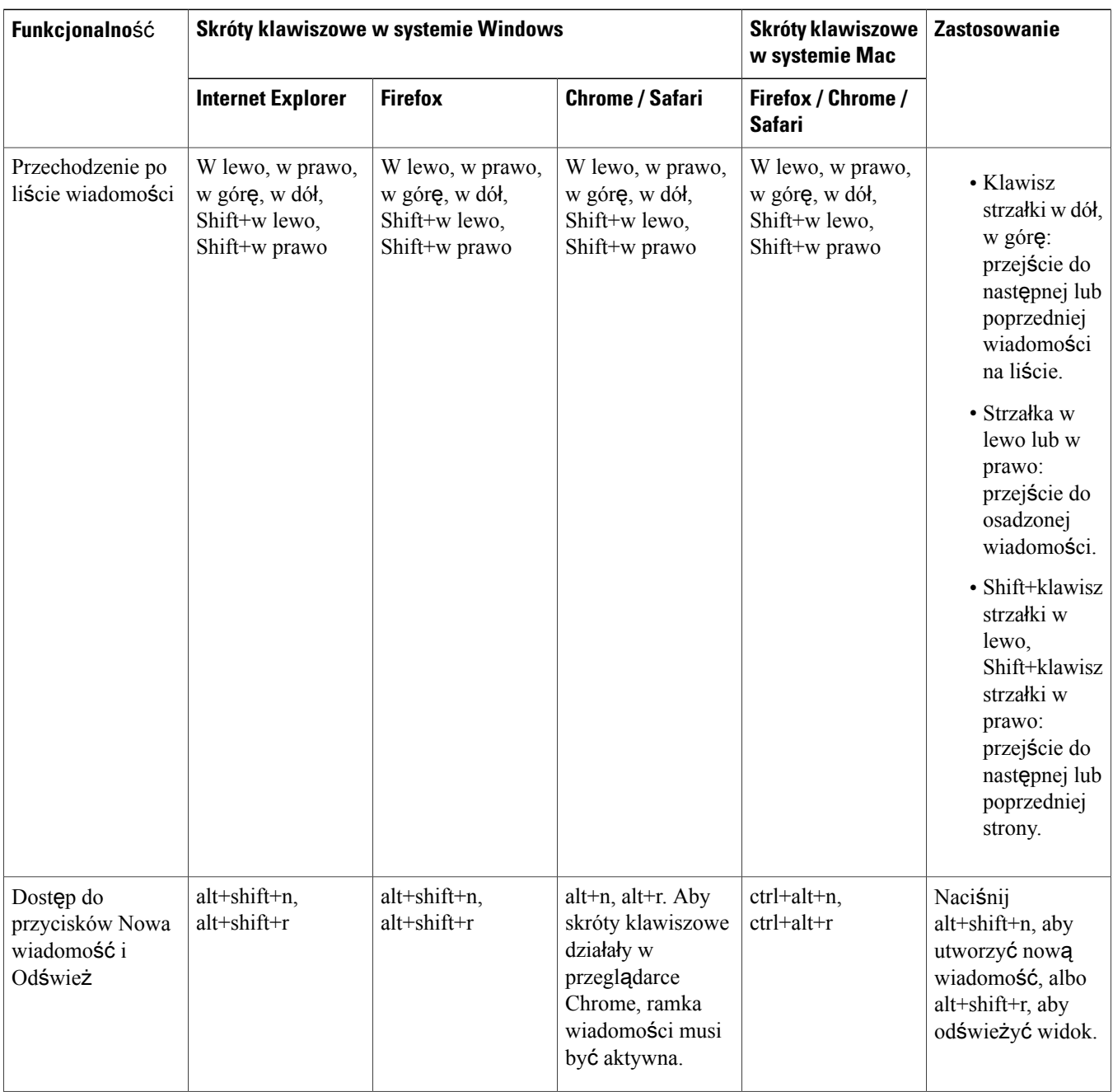

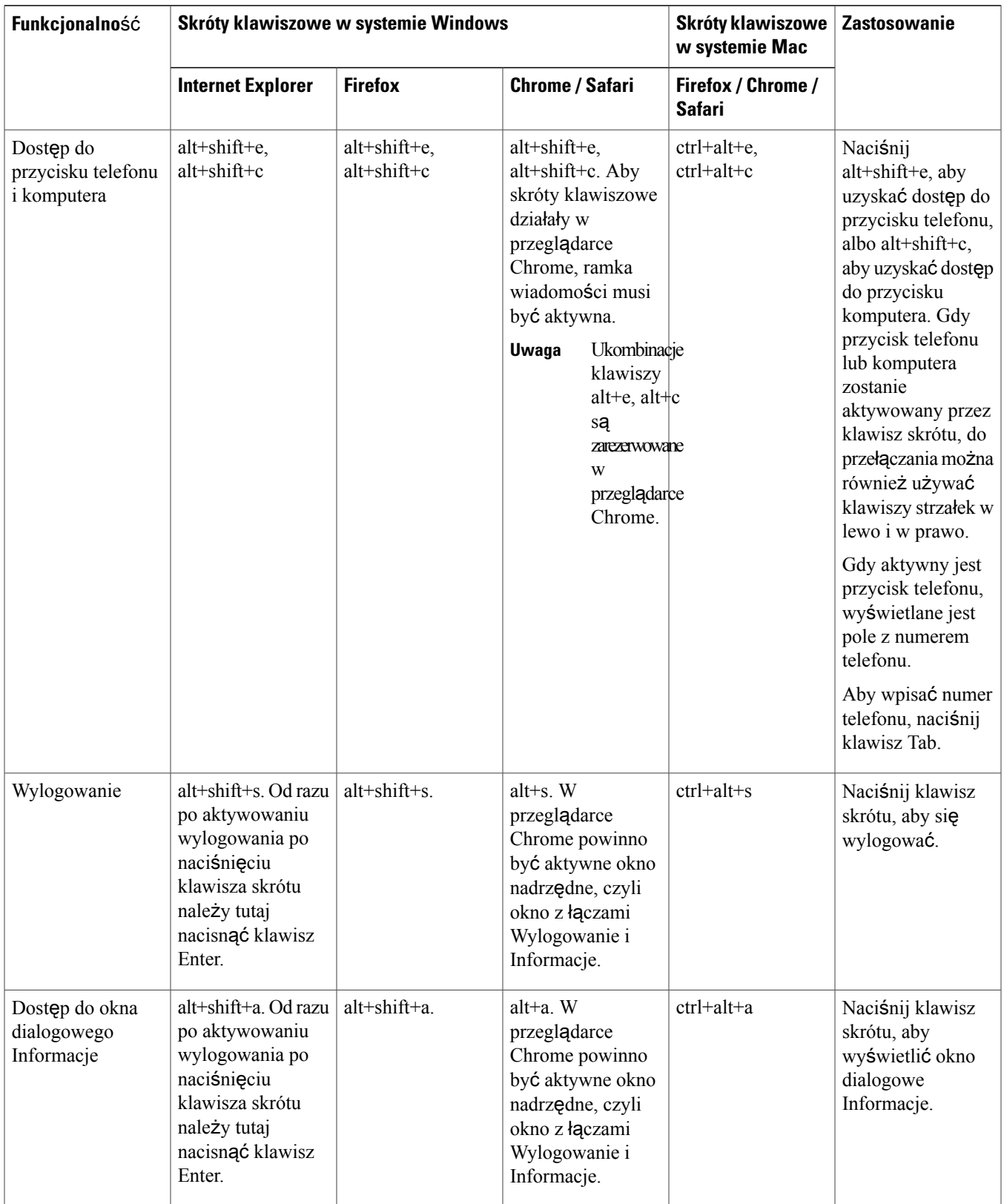

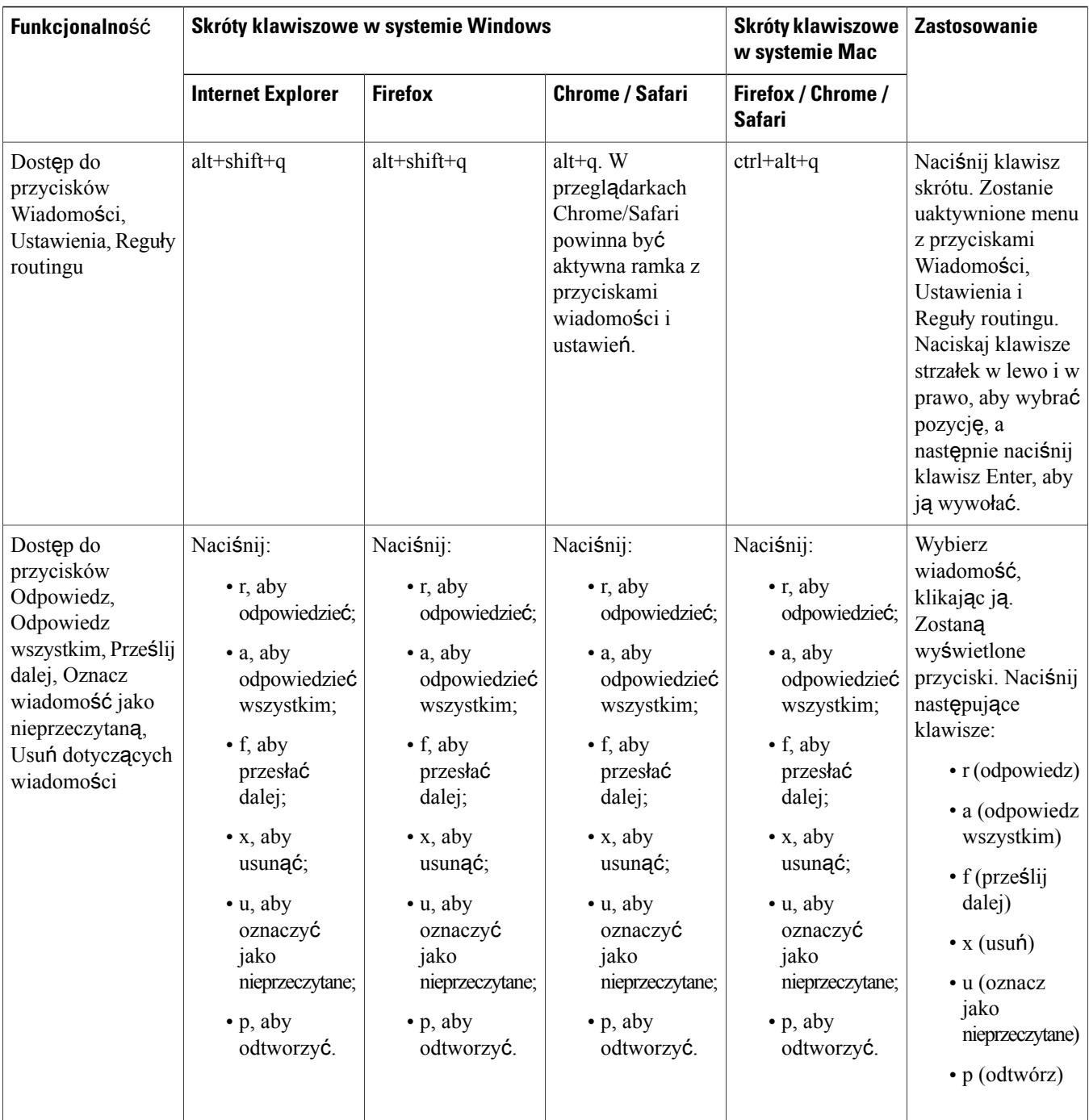

© 2013 Cisco Systems, Inc. All rights reserved.

## ahah CISCO.

**Americas Headquarters Asia Pacific Headquarters Europe Headquarters** Cisco Systems, Inc. San Jose, CA 95134-1706 USA

Cisco Systems (USA) Pte. Ltd. Singapore

Cisco Systems International BV Amsterdam, The Netherlands

Cisco has more than 200 offices worldwide. Addresses, phone numbers, and fax numbers are listed on the Cisco Website at www.cisco.com/go/offices.